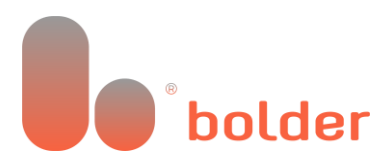

## **Bolder Group Exchange (BGX) Aanmelden**

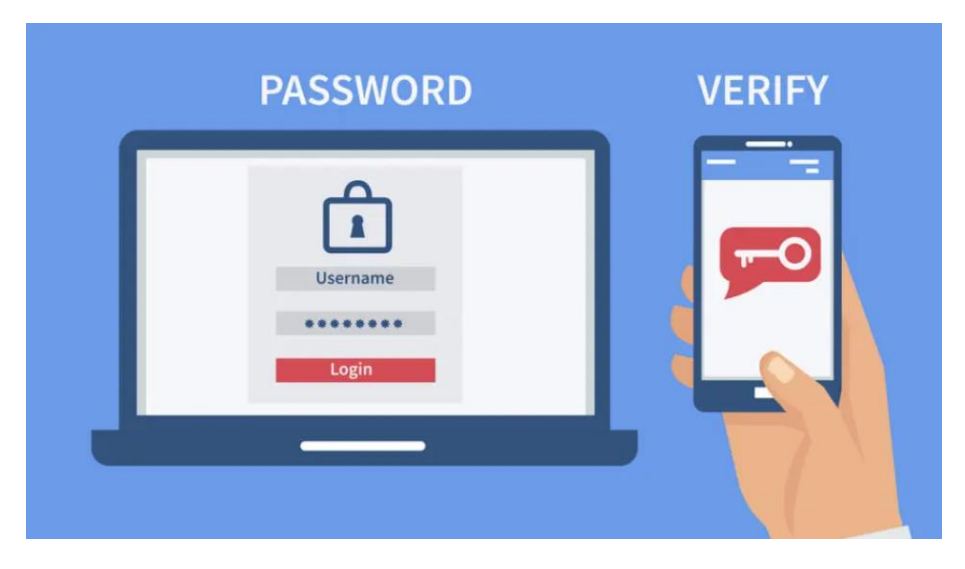

*Veilige toegang tot al uw Bolder-accounts*

# **Handleiding**

#### Wat verandert er?

Bolder heeft het participanten-/klantenportaal nu voorzien van tweestapsverificatie, waardoor het platform beter beveiligd is. Dit komt ten goede aan u als gebruiker. Het toevoegen van deze extra laag betekent echter wel dat er een tweede stap aan het inlogproces is toegevoegd.

Bestaande (en nieuwe) gebruikers kunnen hun account eenvoudig koppelen door de stappen in dit document te volgen.

#### Wanneer gaat dit in?

Sinds 6 november 2023 is er een tweestapsverificatie toegevoegd.

#### Welke opties heeft u?

**Optie 1:** Koppel uw Bolder account aan uw externe identiteitsprovider zoals Google of Microsoft.

**Optie 2:** U kunt ook uw e-mailadres en wachtwoord gebruiken. In dat geval moet u een tweestapsverificatie configureren met behulp van een authenticator-app of SMS authenticatie.

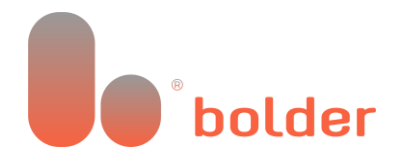

#### Moet u een Bolder account aanmaken?

Als u nog geen Bolder account heeft aangemaakt sinds 6 november 2023, volg dan de volgende stappen:

**Stap 1:** Ga naar **[https://my.boldergroup.com](https://my.boldergroup.com/)** en klik op 'Laten we beginnen'.

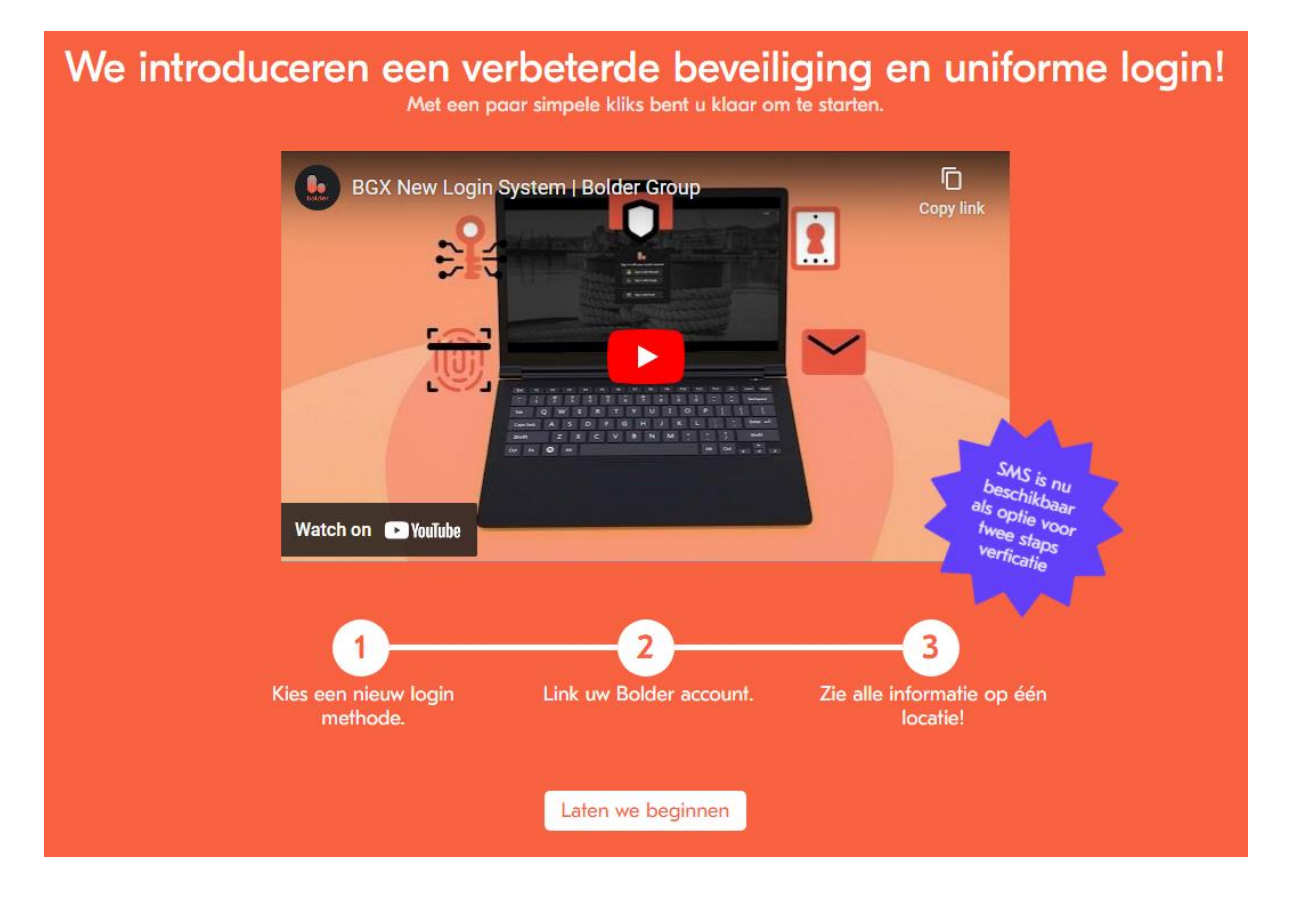

**Stap 2:** Als u zich sinds 6 november 2023 nog niet heeft aangemeld in het Bolder portaal, klik dan op 'Account aanmaken'.

Als u zich sinds 6 november 2023 al heeft aangemeld bij het Bolder portaal, kunt u op 'Aanmelden' klikken.

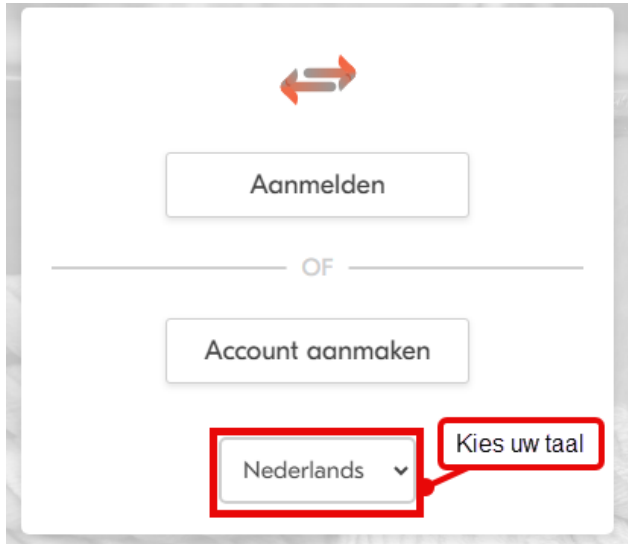

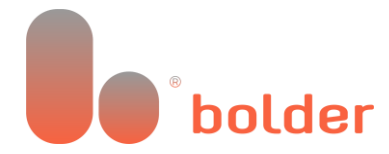

**Stap 3:** Welke optie voor het aanmelden wilt u gebruiken?

#### Optie 1: Verbind uw Bolder account met uw externe identiteitsprovider zoals Google of Microsoft

**Stap 1:** Kies welke externe identiteitsprovider zoals Google of Microsoft u wilt gebruiken en klik op verdergaan.

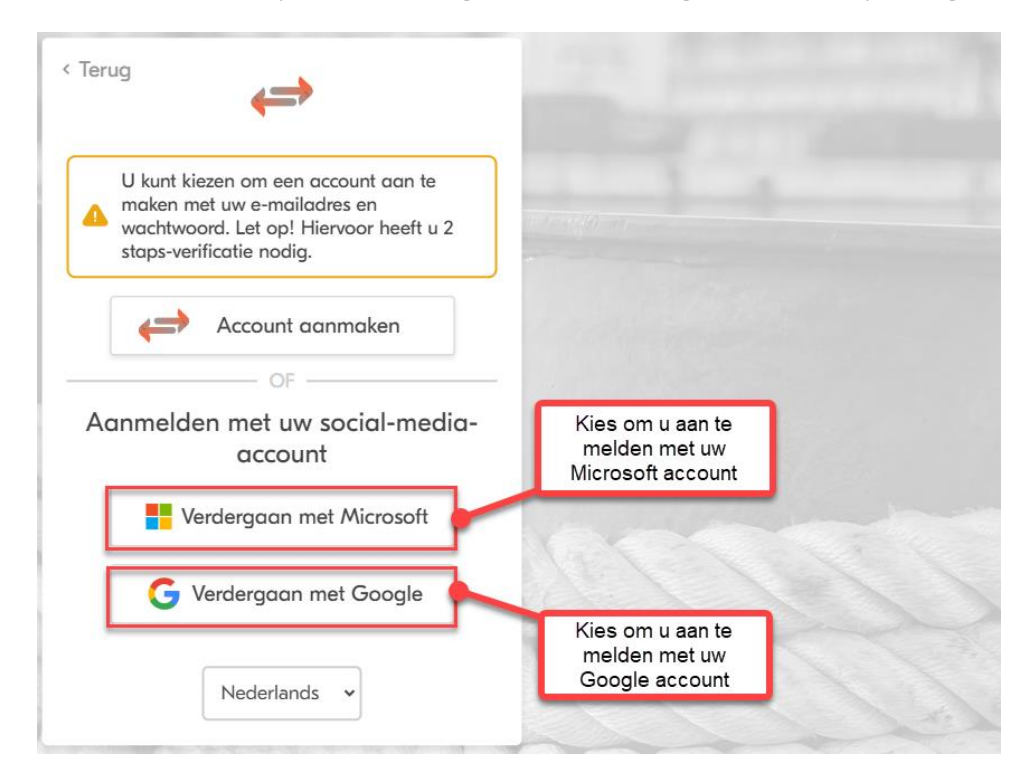

**Stap 2:** Vul de gegevens (e-mailadres en wachtwoord) van uw Microsoft/Google-account in.

LET OP: U kunt in uw browser zijn aangemeld met uw Microsoft/Google-account. Kies het juiste e-mailadres dat u wilt gebruiken! Als u tweestapsverificatie heeft ingeschakeld op uw account, moet u dit gebruiken.

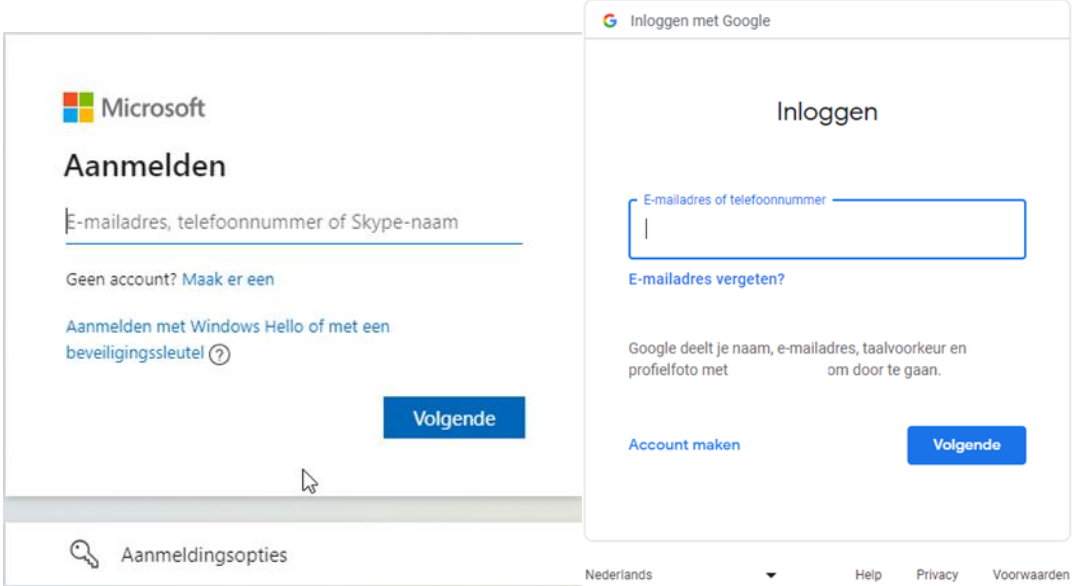

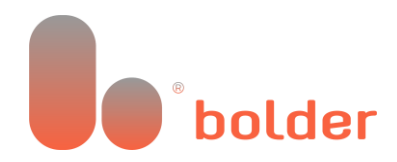

**Stap-3:** Nadat u zich heeft aangemeld met uw Microsoft- of Google-account dient u op 'Verificatiecode verzenden' te klikken. Er wordt nu een verificatiecode verstuurd aan het door u ingevoerde e-mailadres. Deze verificatiecode dient u vervolgens in het veld 'Verificatiecode' in te vullen. Nadat u uw profielnaam heeft ingevuld kunt u klikken op 'Doorgaan'.

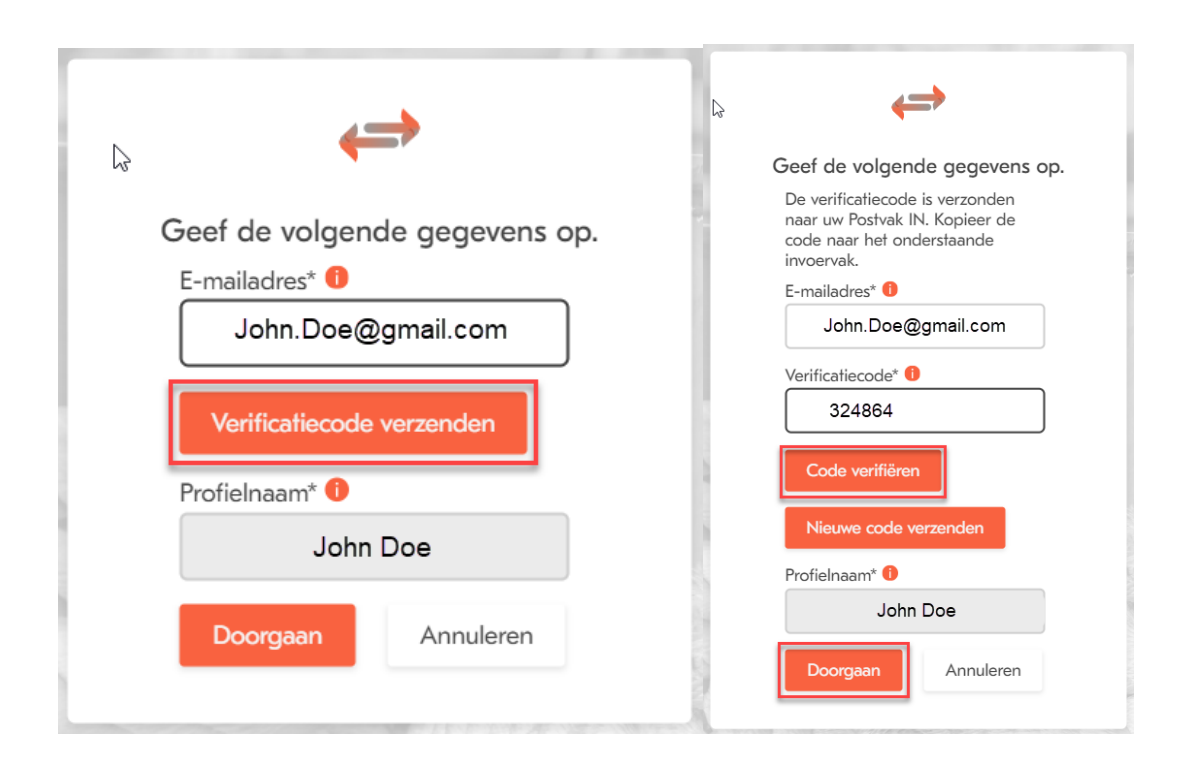

**Stap-4:** Om uw oude login te koppelen aan uw nieuwe Bolder (BGX) account moet u naar pagina 11 (of [Klik hier](#page-8-0)) voor een uitgebreide handleiding. Deze stap is niet van toepassing indien u geen oude login van voor 6 november 2023 beschikbaar heeft.

Let op, indien u alle stappen juist heeft doorlopen zal uw account binnen 30 minuten beschikbaar zijn.

#### Optie 2: Uw e-mailadres en wachtwoord gebruiken middels een authenticator-app of SMS authenticatie.

**Stap 1:** Maak een account aan met e-mailadres en wachtwoord. Klik op 'Account aanmaken'.

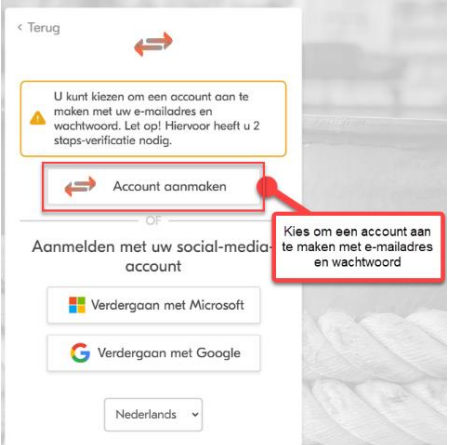

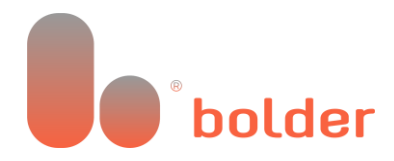

**Stap 2:** Voer uw e-mailadres in dat u wilt gebruiken en klik op 'Verificatiecode verzenden'.

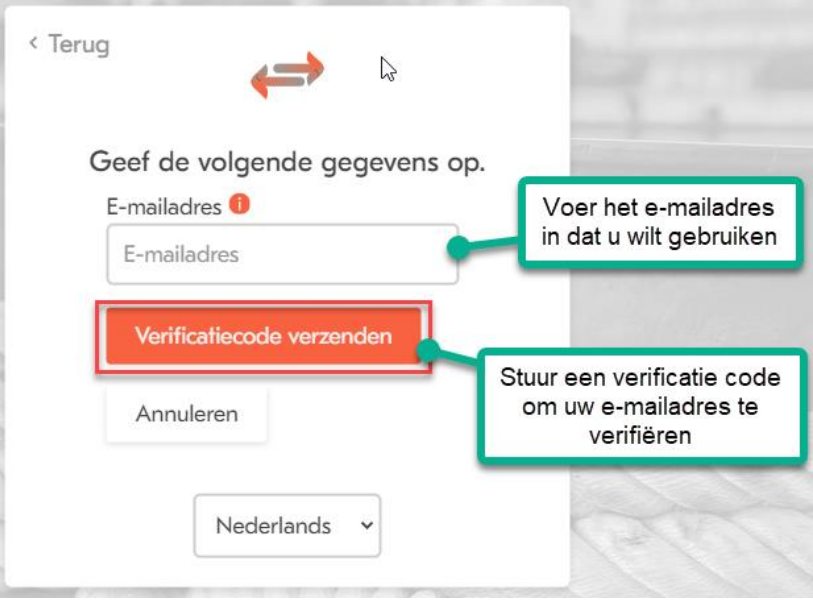

**Stap 3:** Er wordt een verificatiecode naar het ingevoerde emailadres gestuurd, de ontvangen verificatiecode dient te worden ingevuld bij 'Verificatiecode'.

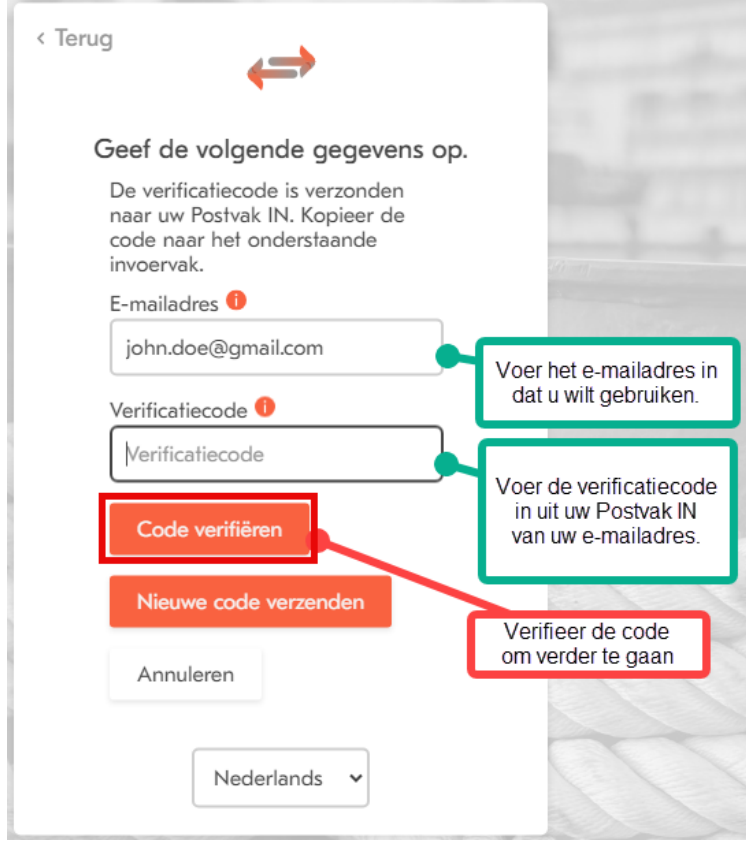

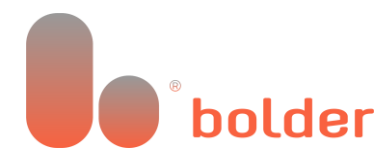

**Stap 4:** Maak een nieuw wachtwoord aan om te gebruiken voor uw account. LET OP: We raden aan om een nieuw uniek wachtwoord aan te maken voor een betere beveiliging.

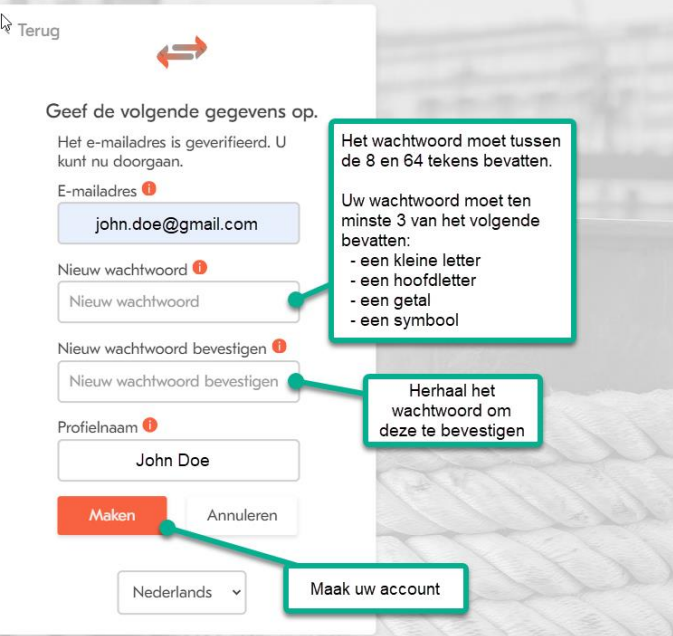

**Stap 5:** U heeft nu met succes uw account aangemaakt. U dient vervolgens de tweestapsverificatie te configureren.

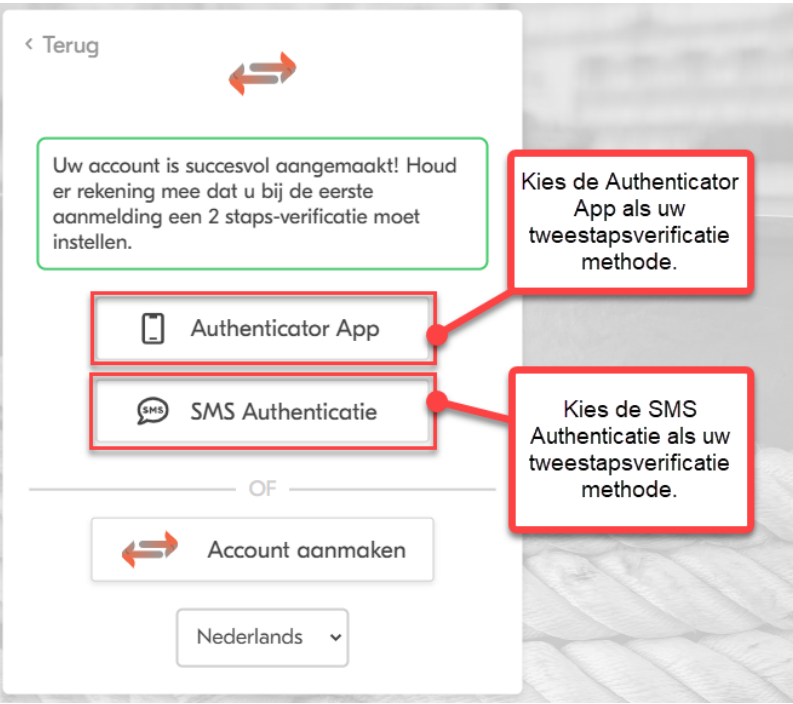

#### **Welke tweestapsverificatie methode wilt u gebruiken?**

**Optie 1:** Authenticator App, ga naar pagina 7 of [klik hier](#page-6-0) voor de gebruikershandleiding. **Optie 2:** SMS Authenticatie, ga naar pagina 9 of [klik hier](#page-8-0) voor de gebruikershandleiding.

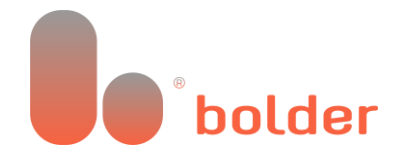

#### <span id="page-6-0"></span>Authenticator App

**Stap 1:** Als u nog geen authenticatie-app hebt, kunt u er een downloaden en installeren in de Google Play Store of Apple App Store. U kunt een van de volgende of een andere authenticatie-app naar keuze gebruiken:

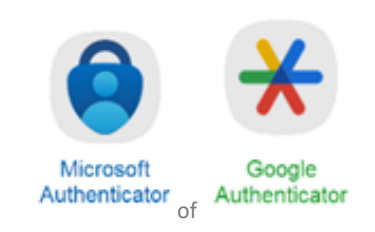

**Stap 2:** U dient u aan te melden met het zojuist gecreëerde account.

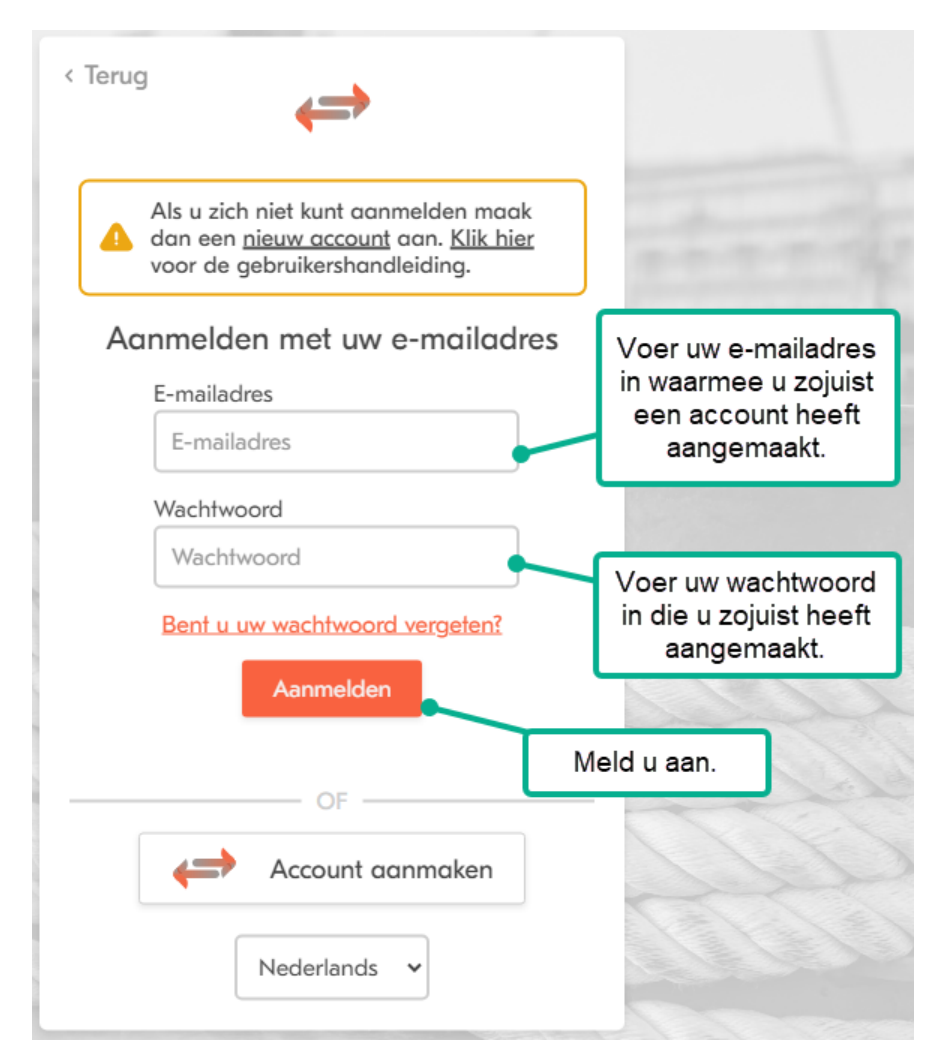

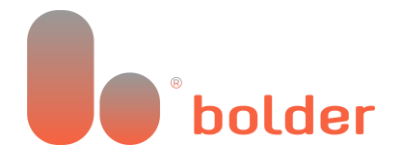

**Stap 3:** Open de authenticator-app op uw telefoon of tablet. Doorloop de eerste installatiestappen van de authenticator-app en scan de QR-code. Mocht u problemen ondervinden dan kunt u klikken op 'Kunt u niet scannen? Probeert dit' of 'Ondervindt u nog steeds problemen?'.

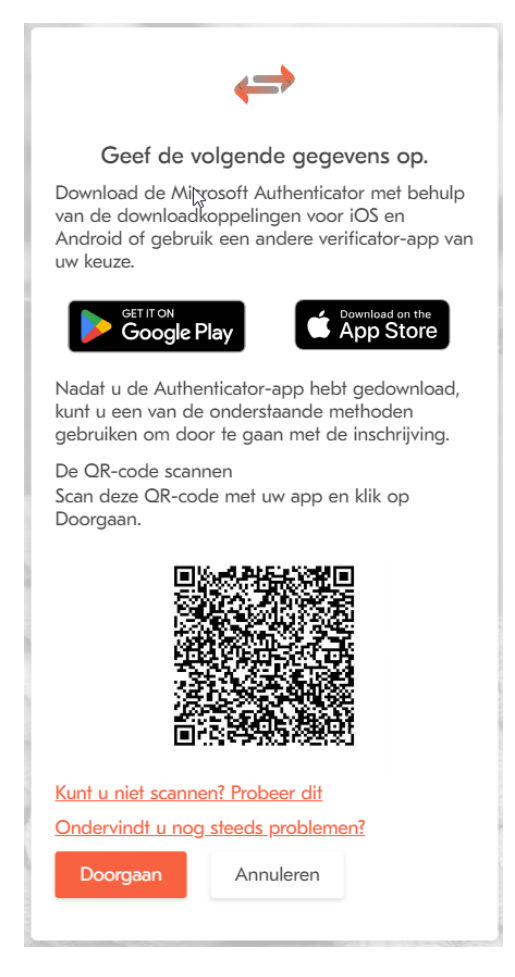

**Stap 4:** Voer de code van de authenticator-app in bij 'Voer uw code in' en klik op 'verifiëren'. U wordt vervolgens doorgestuurd naar uw account:

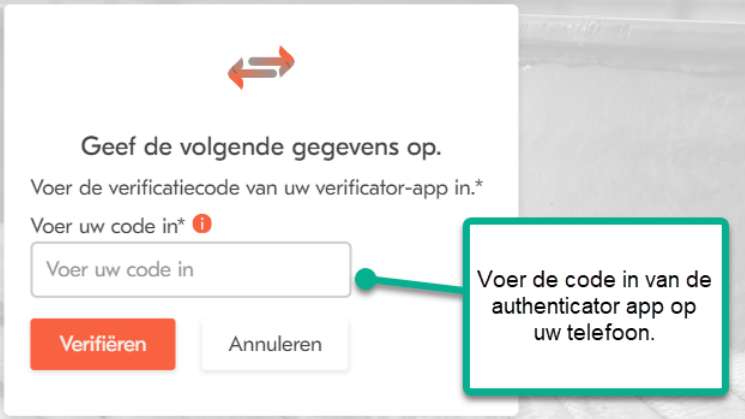

**Stap 5:** Om uw oude login te koppelen aan uw nieuwe Bolder (BGX) account moet u naar pagina 11 o[f Klik](#page-10-0) hier voor een uitgebreide handleiding. Deze stap is niet van toepassing indien u geen oude login van voor 6 november 2023 beschikbaar heeft.

Let op, indien u alle stappen juist heeft doorlopen zal uw account binnen 30 minuten beschikbaar zijn.

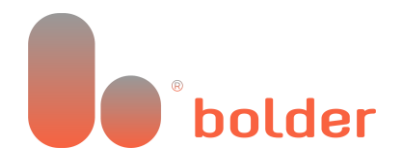

#### <span id="page-8-0"></span>SMS Authenticatie

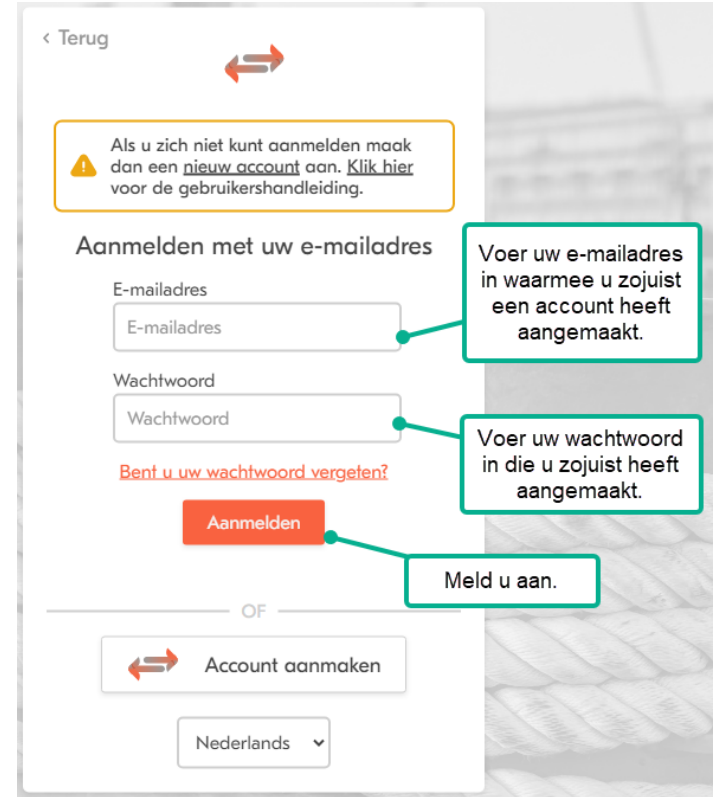

**Stap 1:** U dient zich aan te melden met het zojuist gecreëerde account.

**Stap 2:** Selecteer de landcode en voer uw mobiele telefoonnummer in, waarop u de sms-verificatiecode wilt ontvangen en klik op 'Code verzenden'.

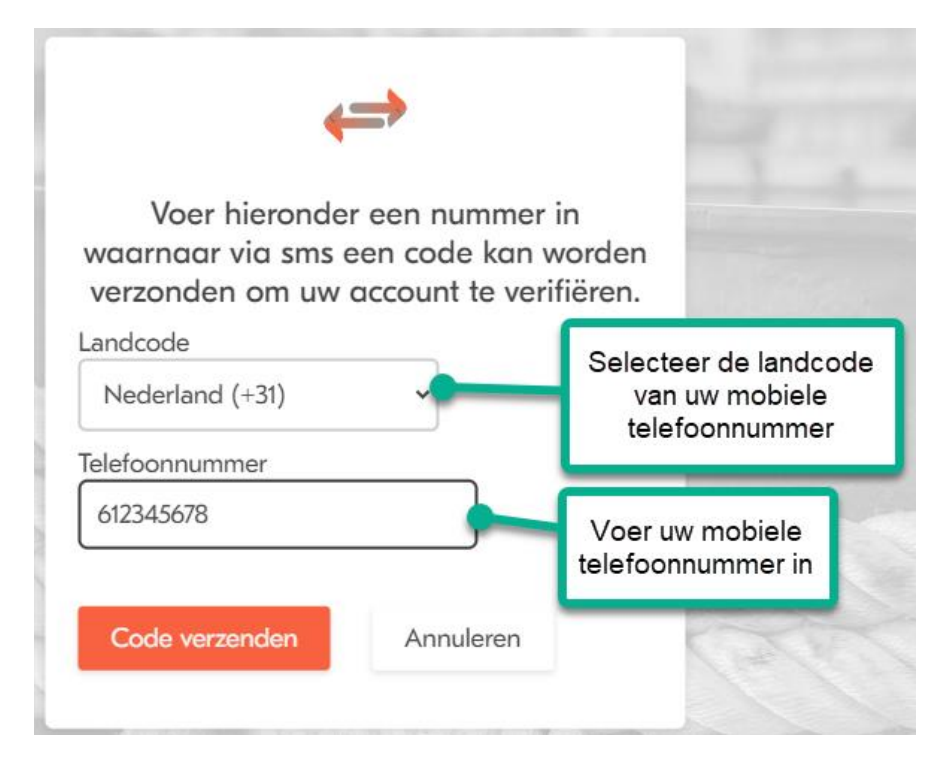

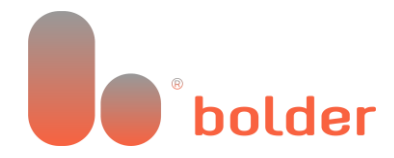

**Stap 3:** Voer de ontvangen verificatiecode in bij 'Code verifiëren'. U wordt vervolgens doorgestuurd naar uw account.

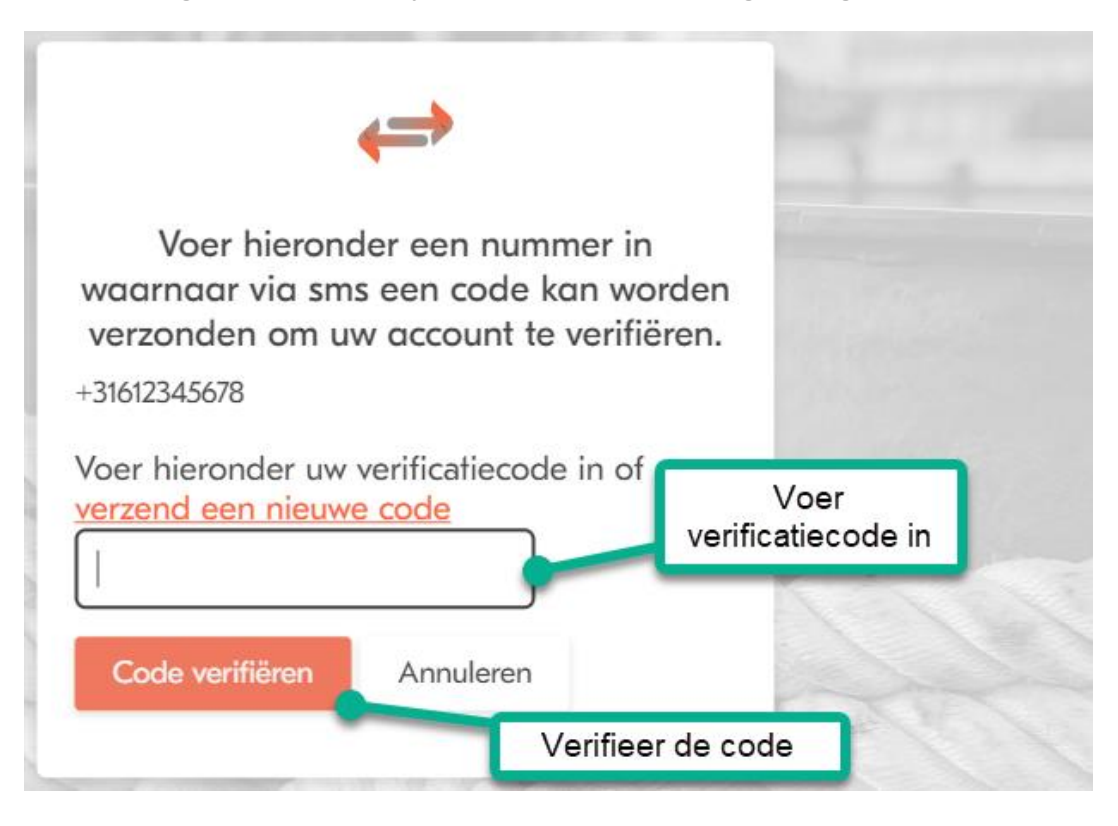

**Stap 4:** Om uw oude login te koppelen aan uw nieuwe Bolder (BGX) account moet u naar pagina 11 of [Klik hier](#page-10-0) voor een uitgebreide handleiding. Deze stap is niet van toepassing indien u geen oude login van voor 6 november 2023 beschikbaar heeft.

Let op, indien u alle stappen juist heeft doorlopen zal uw account binnen 30 minuten beschikbaar zijn.

# **bolder**

### <span id="page-10-0"></span>**Uw oude login linken aan uw nieuwe Bolder (BGX) account**

Eerder in dit document is al enkele keren verwezen naar dit deel van deze handleiding. Inmiddels bent u bij de stap aanbeland voor het linken van uw oude login met uw zojuist gecreëerde Bolder (BGX) account.

**Stap 1:** klik op 'Nieuw account toevoegen' om uw oude login van voor 6 november 2023 eenmalig te linken aan uw nieuwe Bolder (BGX) account. Houd er rekening mee dat de oude login niet kan worden gelinkt aan meerdere Bolder (BGX) accounts. Klik vervolgens op 'Account linken'.

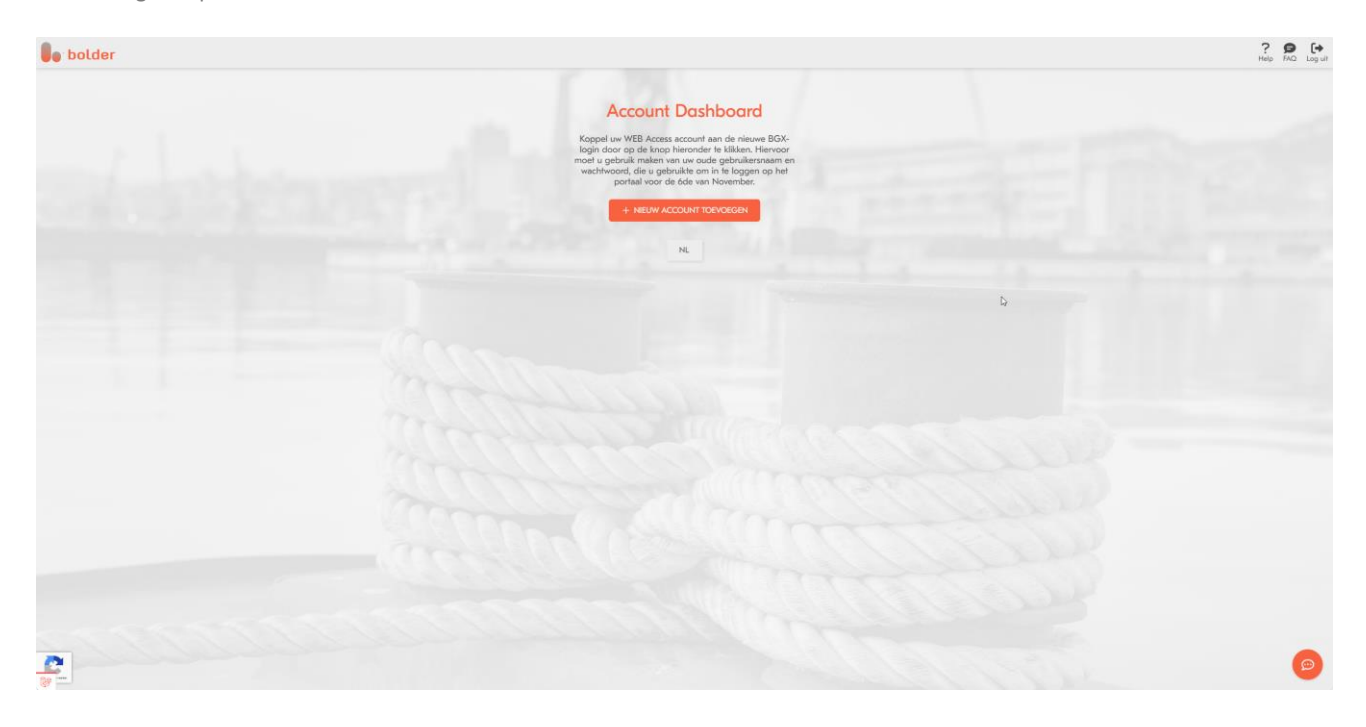

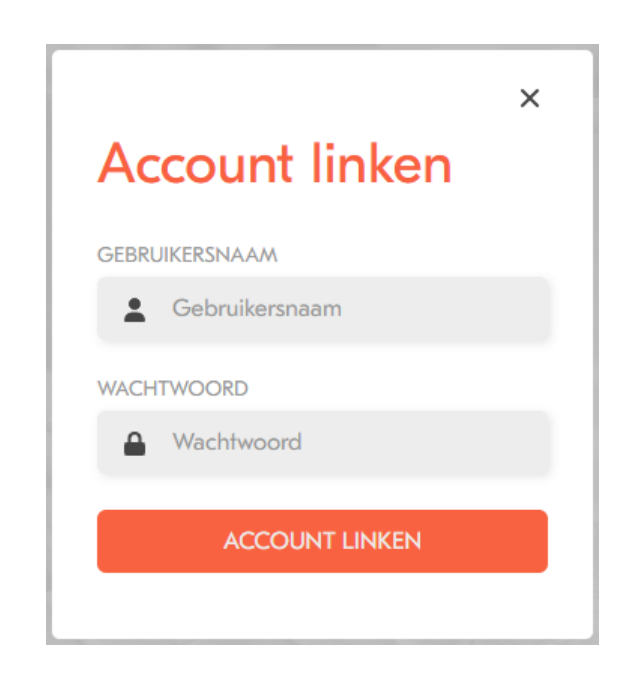

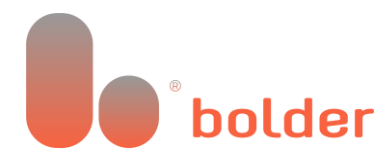

**Stap 2:** Voer uw oude login gegevens van voor 6 november 2023 in (gebruikersnaam en wachtwoord) en kies 'Account linken', waarna u toegang heeft tot uw accountgegevens. Volg stap 3 als u problemen heeft met het linken van uw account.

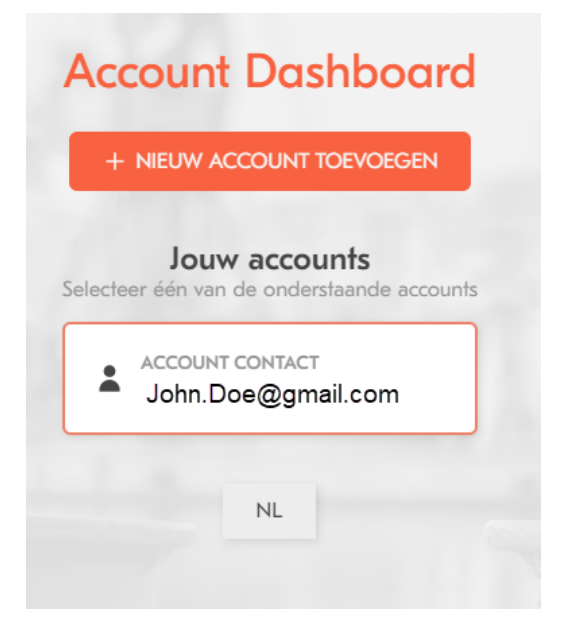

**Stap 3:** Mocht u nog steeds problemen ondervinden met het koppelen van uw oude login/account, neem dan contact op met Bolder [\(investors.nl@boldergroup.com](mailto:investors.nl@boldergroup.com) of bel 033-467-3880).